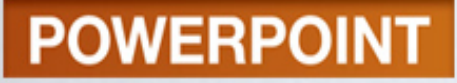

## **Office PowerPoint 2010**  Lab 1

Creating a Presentation

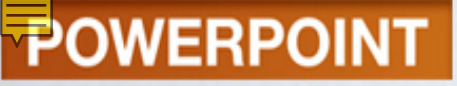

## **Objectives**

- 1. Use a template to create a presentation
- 2. View and edit a presentation
- 3. Copy and move selections
- 4. Move, copy, and delete slides
- 5. Move, demote, and promote items
- 6. Use a numbered list
- 7. Check spelling

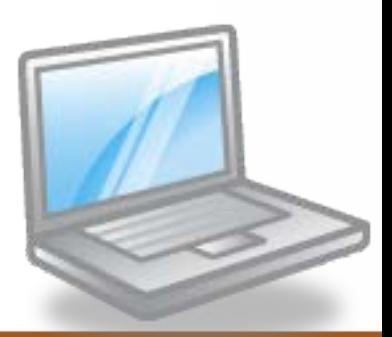

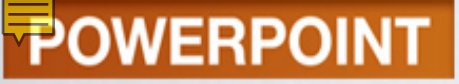

## **Objectives**

- 8. Size and move placeholders
- 9. Change fonts and formatting
- 10. Insert and modify clip art
- 11. Run a slide show
- 12. Document a file
- 13. Preview and print a presentation

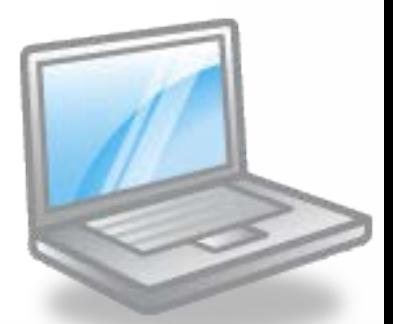

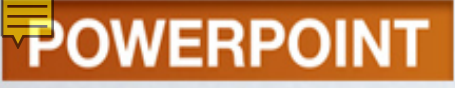

## **Concept Preview**

### 1. Slide

- 2. Spelling Checker
- 3. AutoCorrect
- 4. Layout
- 5. Graphics

- Starting a New Presentation
	- Developing a Presentation
	- Exploring the PowerPoint Document Window
	- Entering and Editing Text
	- Inserting a Slide
	- Opening a Presentation Template
	- Moving Among Slides
- Editing a Presentation
	- Using the Outline Tab
	- Correcting Errors

- Editing a Presentation (cont.)
	- Copying and Moving Selections
	- Moving, Copying, and Deleting Slides
	- Moving, Demoting, and Promoting Bulleted Items
	- Splitting Text Between Slides
	- Creating a Numbered List
	- Moving, Demoting, and Promoting Numbered Items
	- Saving a Presentation
	- Opening an Existing Presentation
- Using Spelling Checker

- Using Slide Sorter View
	- Selecting and Deleting Slides
	- Moving Slides
	- Selecting a Slide Layout
	- Changing a Placeholder
	- Sizing a Placeholder
	- Moving a Placeholder
	- Adding and Removing Bullets
- Formatting Slide Text
	- Changing Fonts
	- Changing Font Size
	- Applying Text Effects

- Working with Graphics
	- Inserting a Graphic from the Clip Organizer
	- Sizing and Moving a Graphic
	- Adding Graphic Effects
- Rehearsing a Presentation
	- Using Slide Show View
- Documenting a File
- **Previewing and Printing the Presentation** 
	- Printing a Slide
	- Printing Handouts
	- Printing an Outline

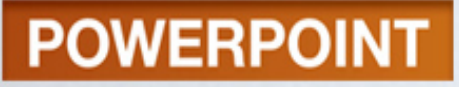

- **Exiting PowerPoint**
- Summary
	- Key Terms
	- FAQs
	- Discussion Questions

- Developing a Presentation
- **Exploring the PowerPoint** Document Window
- Entering and Editing Text
- Inserting a Slide
- Opening a Presentation **Template**
- Moving Among Slides

### **Join Animal Angels**

### **Animal Rescue Foundation**

Student Name, Volunteer Coordinator

# **STARTING A NEW PRESENTATION**

## Developing a Presentation

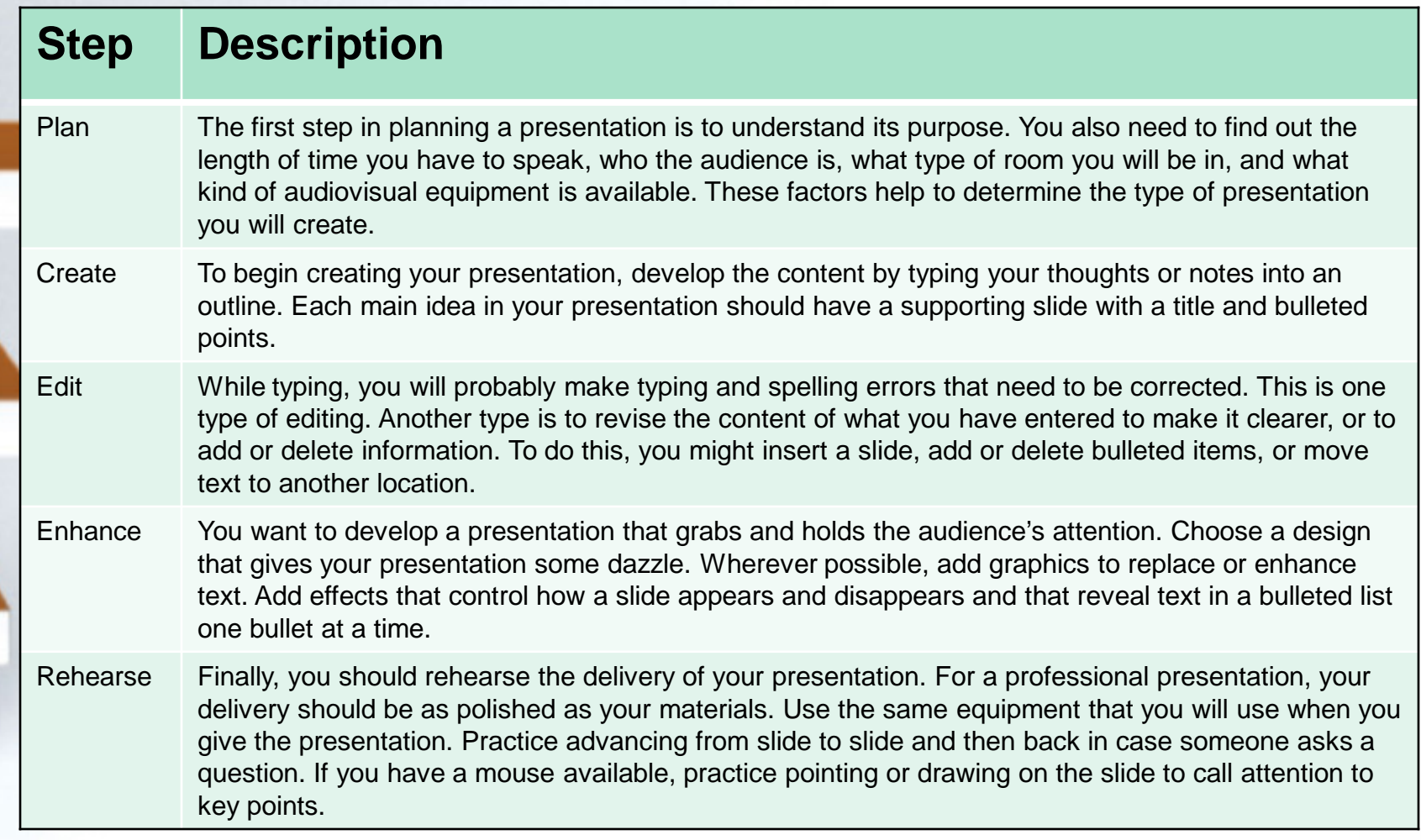

### **POWERPOINT** 1-12 Exploring the PowerPoint Document Window

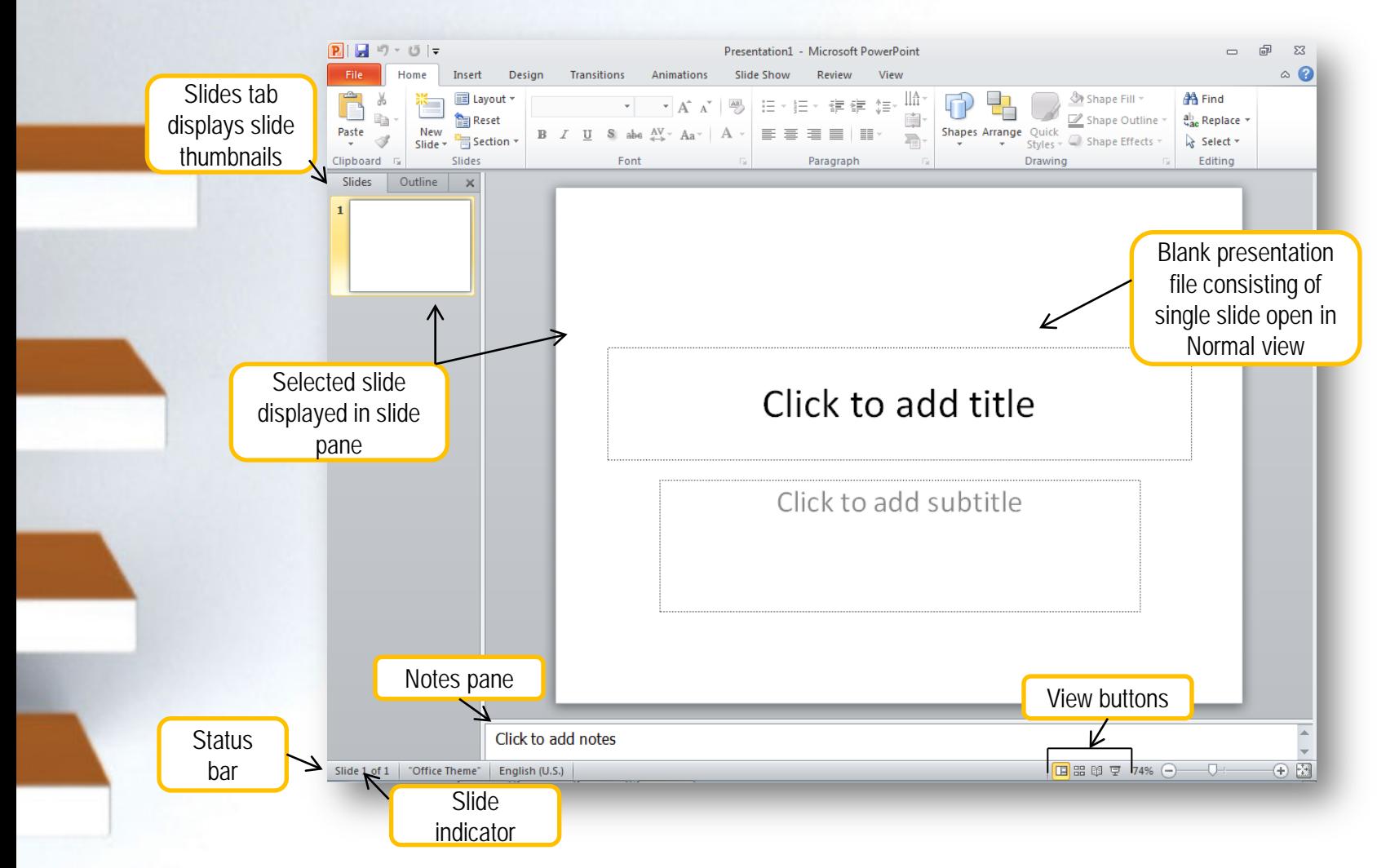

### Concept **V**: Slide 1

- A slide is an individual page of your presentation
- First slide of presentation is the title slide
- Additional slides are used to support main points Slides help to organize the presentation

![](_page_12_Picture_5.jpeg)

## Viewing the Presentation

![](_page_13_Picture_77.jpeg)

## Normal View

### Normal view with Slides tab selected

![](_page_14_Figure_3.jpeg)

## Entering and Editing Text

![](_page_15_Figure_2.jpeg)

## Inserting a Slide

![](_page_16_Figure_2.jpeg)

### **POWERPOINT** Opening a Presentation Template

![](_page_17_Figure_1.jpeg)

## **POWERPOINT** Opening a Presentation Template from Office.com

![](_page_18_Figure_1.jpeg)

# Moving Among Slides

![](_page_19_Picture_24.jpeg)

1-20

- Using the Outline Tab
- **Correcting Errors**
- Copying and Moving Selections
- Moving, Copying, and Deleting **Slides**
- Moving, Demoting, and Promoting Bulleted Items
- **Splitting Text Between Slides**
- Creating a Numbered List
- Moving, Demoting, and Promoting Numbered Items
- Saving a Presentation
- Opening an Existing Presentation

# **EDITING A PRESENTATION**

![](_page_20_Picture_12.jpeg)

# Using the Outline Tab

![](_page_21_Picture_2.jpeg)

1-22

### **POWERPOINT** 2**Concept Spelling Checker**

- Identifies errors as you type by underlining it with a wavy red line
- Finds:
	- Misspelled words
	- Duplicate words
	- **Capitalization** irregularities
- Suggests possible corrections

![](_page_22_Figure_7.jpeg)

## Correcting Errors

![](_page_23_Figure_2.jpeg)

## Concept & AutoCorrect 3

- A feature that makes assumptions about the text you are typing
- Automatically corrects the entry
	- Inserts proper capitalization at the beginning of sentences
	- Capitalizes the days of the week
- Looks for certain types of errors
- Checks entries against a built-in list of commonly misspelled

### **Additional Information**

Bulleted items in a Bulleted items in a presentation are presentation are .<br>capitalized in sentence case format. case format. Ending periods, however, are .<br>not included.

## 1-26 Copying & Moving Selections

![](_page_25_Picture_1.jpeg)

New bulleted line created in Outline tab

**POWERPOINT** 

![](_page_26_Picture_0.jpeg)

## Moving, Copying & Deleting Slides

![](_page_26_Figure_2.jpeg)

### **POWERPOINT** Moving, Demoting, & Promoting Bulleted Items

### Demoting a bulleted item<sup>®</sup>

- Moves it to the right
- Makes it a lower or subordinate topic
- Promoting a line
	- Moves it to the left, or
	- Moves it up a level

### How Can You Help?

- Donate your time and talent
- Become a foster parent
	- Work at adoption fairs
- Donate new or used items
- Crates and pads
- Collars, leads, and other items

## Splitting Text between Slides

![](_page_28_Figure_2.jpeg)

## Creating a Numbered List

![](_page_29_Figure_2.jpeg)

# POWERPOINT Moving, Demoting, & Promoting Numbered Items

![](_page_30_Picture_1.jpeg)

## Saving the Presentation

![](_page_31_Figure_2.jpeg)

### **To Open an Existing Presentation:**

- **Open the File tab and choose Open.**
- **If necessary, select the location containing your data files.**
- **Select the file you wish to open.**
- **Click Open.**

![](_page_32_Figure_1.jpeg)

## **USING SPELLING CHECKER**

- Selecting and Deleting **Slides**
- **Moving Slides**
- Selecting a Slide Layout
- Changing a Placeholder
- Sizing a Placeholder
- Moving a Placeholder
- Adding and Removing **Bullets**

![](_page_33_Picture_72.jpeg)

# **USING SLIDE SORTER VIEW**

## Selecting & Deleting Slides

![](_page_34_Figure_2.jpeg)

### **To Move Slides:**

- **Select the slide.**
- **Drag it to its new location.**
- **Drop it when the indicator line is located where you want the slide to be placed.**

![](_page_35_Picture_0.jpeg)

Subtitle placeholder HR. Body placeholder Placeholder formatting Headers and footers (date, footer, slide#)

![](_page_36_Picture_1.jpeg)

## Selecting a Slide Layout

![](_page_36_Figure_3.jpeg)

1-37

## Changing a Placeholder

![](_page_37_Figure_2.jpeg)

## Adding & Removing Bullets

![](_page_38_Figure_2.jpeg)

- **Changing Fonts**
- Changing Font Size
- **Applying Text Effects**

![](_page_39_Picture_40.jpeg)

![](_page_39_Picture_41.jpeg)

## **FORMATTING SLIDE TEXT**

Changing Fonts

![](_page_40_Figure_1.jpeg)

**POWERPOINT** 

## Applying Text Effects

![](_page_41_Picture_2.jpeg)

- **POWERPOINT** 
	- Inserting a Graphic from the Clip **Organizer**
	- Sizing and Moving a Graphic
	- **Adding Graphic Effects**

![](_page_42_Picture_4.jpeg)

## **WORKING WITH GRAPHICS**

![](_page_43_Picture_1.jpeg)

**Drawing Object**

![](_page_43_Figure_3.jpeg)

**Graphic Illustration**

![](_page_43_Picture_5.jpeg)

Help the audience understand concepts, to add interest, and to make your presentation stand out

**Photograph**

![](_page_43_Picture_8.jpeg)

### **POWERPOINT** Inserting a Graphic 1-45 from the Clip Organizer

![](_page_44_Figure_1.jpeg)

## Sizing & Moving a Graphic

![](_page_45_Picture_2.jpeg)

## Adding Graphic Effects

![](_page_46_Figure_2.jpeg)

![](_page_47_Picture_60.jpeg)

- Displays the slides in full screen and in order
- Plan what you will say while each slide is displayed

### **Join Animal Angels**

### **Animal Rescue Foundation**

Student Name, Volunteer Coordinator

# **REHEARSING A PRESENTATION**

- **Displays** properties
	- Filename
	- File size
	- Dates
- **Specify properties** 
	- Author
	- Tags

![](_page_48_Picture_66.jpeg)

## **DOCUMENTING A FILE**

- **Printing a Slide**
- **Printing Handouts**
- Printing an **Outline**

![](_page_49_Picture_50.jpeg)

# **PREVIEWING & PRINTING THE PRESENTATION**

## Printing a Slide

![](_page_50_Figure_2.jpeg)

## Printing Handouts

![](_page_51_Figure_2.jpeg)

### Choose a method for exiting **PowerPoint**

- 1. Click Close  $(\times)$  in the title bar
- 2. Select  $\blacksquare$  Exit from the File menu

**Additional Information**

**Don't forget to save your work before exiting PowerPoint.**

## **EXITING POWERPOINT**

![](_page_53_Picture_0.jpeg)

# **Key Terms**

![](_page_53_Picture_2.jpeg)

- AutoCorrect
	- character formatting
- clip art
- current slide
- custom dictionary
- default settings
- demote
- drawing object
- embedded object
- graphic
- keyword
- **layout**
- main dictionary
- Notes pane
- object
- Outline tab
- paragraph formatting
- picture

![](_page_54_Picture_0.jpeg)

# **Key Terms**

![](_page_54_Picture_2.jpeg)

- picture style
- placeholder
- placeholder text
- promote
- sans serif font
- **serif font**
- sizing handles
- slide
- Slide indicator
- Slide pane
- slide show
- Slides tab
- source program
- spelling checker
- style
- text effects
- thumbnail
- view

![](_page_55_Picture_0.jpeg)

## **FAQs**

![](_page_55_Picture_2.jpeg)

- 1. What is a slide?
- 2. What errors will AutoCorrect fix?
- 3. I need to view all of my slides so that I can rearrange the order. How can I do this?
- 4. I need to rearrange the slides in my presentation. How can I do this?
- 5. What is meant by demoting and promoting bulleted items?

![](_page_56_Picture_0.jpeg)

## **FAQs**

![](_page_56_Picture_2.jpeg)

- 6. What are placeholders?
- 7. My slide seems too crowded. Is there a way to split text between slides?
- 8. What is the file extension for a PowerPoint presentation?
- 9. What are slide layouts?
- 10. I would like to use graphics in my presentation. Where can I find them?

## **Discussion Questions Reads**

![](_page_57_Picture_2.jpeg)

- 1. Discuss various slide layouts. How do you know which layouts are most appropriate for your content?
- 2. PowerPoint offers a number of ways to view slides. Discuss when you would use Normal view, Slide Sorter view, and Slide Show view.

![](_page_58_Picture_0.jpeg)

## **Discussion Questions Rega**

![](_page_58_Picture_2.jpeg)

- 3. Discuss the difference between the main dictionary and the custom dictionary.
- 4. Discuss the AutoFit feature. How does the Split Text option work?
- 5. What is the difference between character formatting and paragraph formatting?